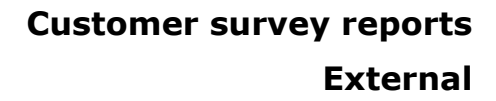

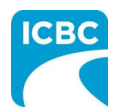

### **Purpose and overview**

This job aid provides repair facilities with the steps to view, export and print customer survey reports in Mitchell Connect.

Mitchell conducts telephone or email surveys with a portion of your customers to measure their experience with your facility. The results of the surveys will be reported online via Mitchell Connect enabling you to review real-time survey results. Reports viewable in Mitchell Connect include:

- Customer responses
- Customer responses by program (if facility is both glass & collision, they will be able to view the separate programs here)
- Industry Report
- Summary Report
- Program roll up (can view by collision and glass programs)
- Summary of completion report

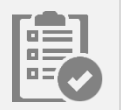

#### **View reports**

- 1. Access Mitchell Connect from the MD Partner's site > New glass repair program > Systems and applications on the right-hand side.
- 2. Login using your existing username and password. If you're new to Mitchell Connect and don't yet have your login details you'll need to contact the Mitchell Connect Technical Assistance Center @ 1-800-448-4401.
- 3. Select **Reports** from the left-hand navigation bar. Once selected you will see a series of report options. Note: If you don't see a list of reports select job > open.

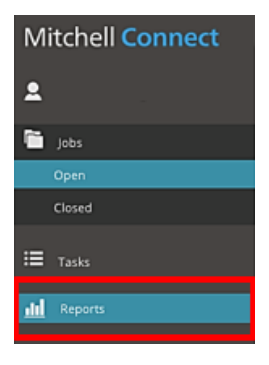

4. Select the report you want to view. Most reports have filters that you can use to modify the information displayed within the report.

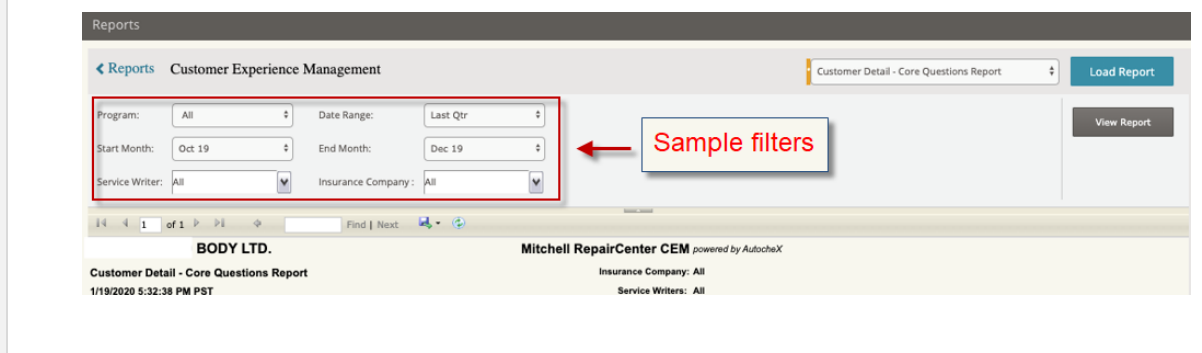

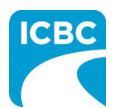

# **Customer survey reports**

#### **External**

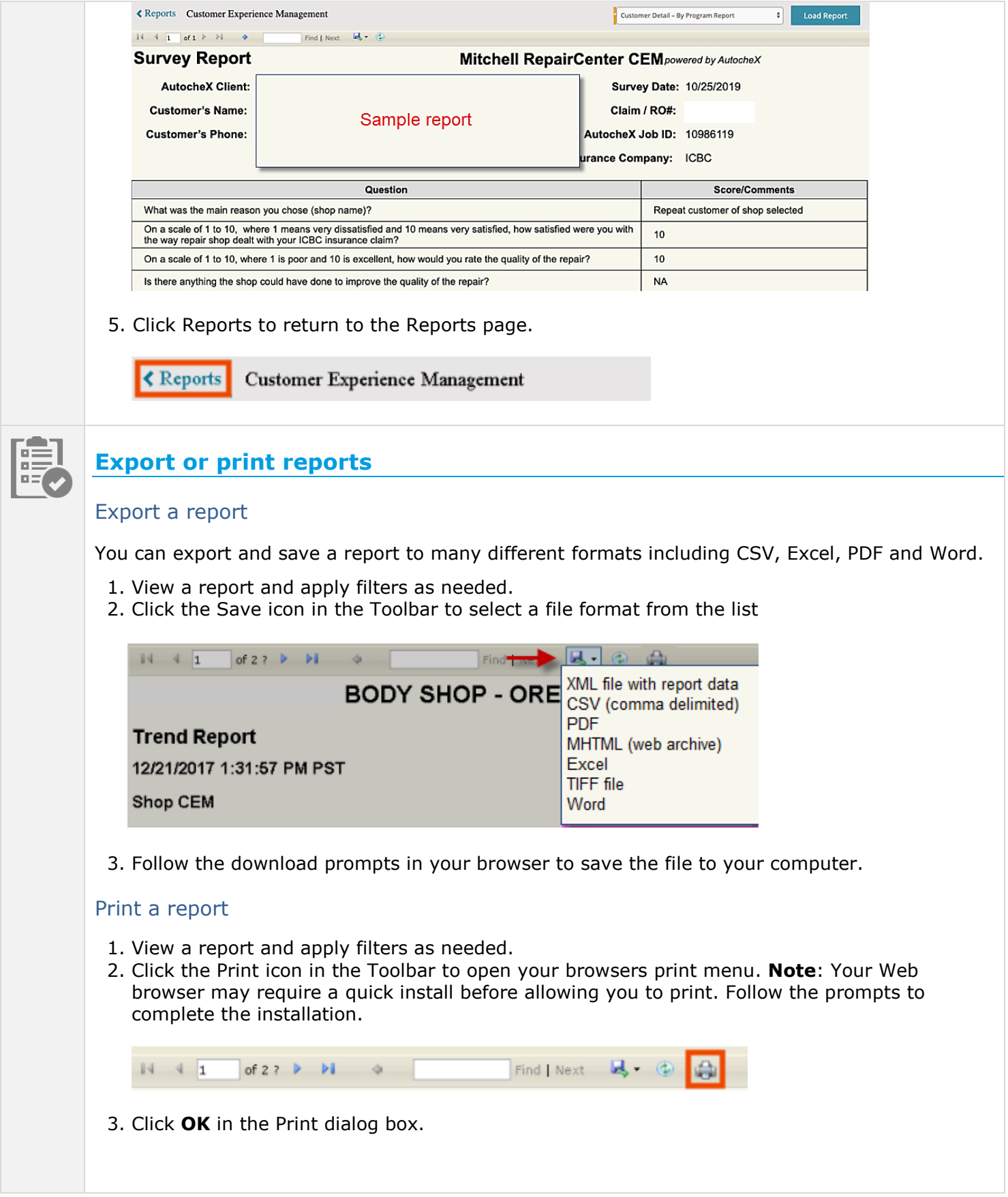

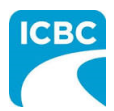

## **Technical support**

For technical questions/concerns, please contact the Mitchell Connect Technical Assistance Center @ 1-800-448-4401**.**.